# Stap voor stap uitleg over je voorkeur doorgeven

Het doorgeven van je voorkeur gebeurt online via groenlinks.nl/referendum Je logt in met je persoonlijke inlogcode.

#### **STAP1**

In het blok links bovenaan zie je de voordracht van de kandidatencommissie. Let op, je moet naar beneden scrollen om alle kandidaten te kunnen zien.

In het blok links onderaan zie je een blok met 'Overige kandidaten'. Deze kandidatenzijn niet voorgedragen door de kandidatencommissie maar handhaven hun kandidaatstelling. Door op het pijltje (^) te klikken worden deze overige kandidaten zichtbaar. In de rechterkolom zet jij je voorkeursvolgorde.

Test #2 - TK2021

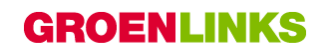

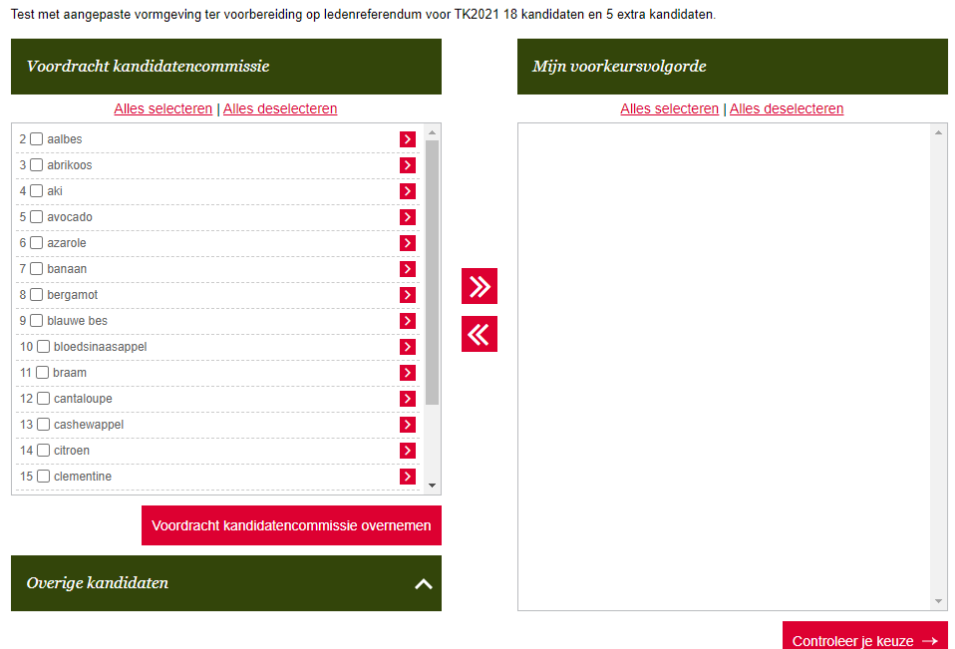

#### **STAP 2**

Kandidaten kun je in de voorkeursvolgorde plaatsen door middel van de pijltjestoetsen. Via de pijltjestoetsen kun je de kandidaten naar links of naar rechts en van boven naar beneden verplaatsen.

Als je de voordracht van de kandidatencommissie wilt overnemen, dan kun je op de rode knop drukken met 'voordracht kandidatencommissie overnemen'. Alle kandidaten springen dan in de juiste volgorde naar het rechterscherm.

Test #2 - TK2021

## **GROENLINKS**

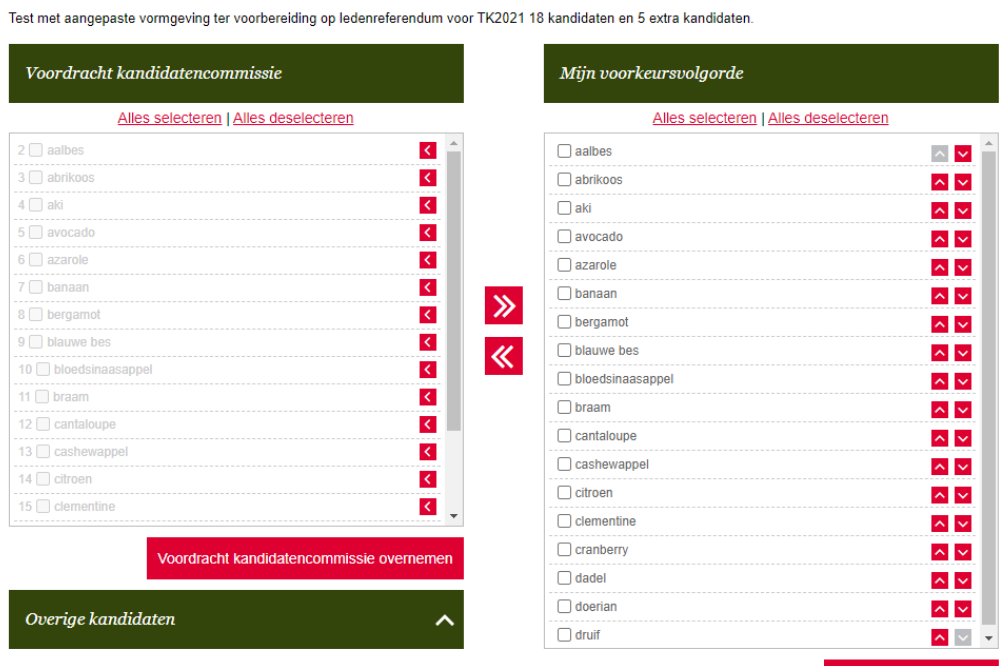

Controleer je keuze <mark>-</mark>

### **STAP 3**

Als je klaar bent met het samenstellen van je voorkeursvolgorde klik je op 'controleer je keuze'. Dan verschijnt de door jou ingevulde voorkeursvolgorde en kun je nagaan of die klopt. Je kan dan eventueel nog terug om wijzigingen aan te brengen. Let op: als je besluit om terug te gaan en wijzigingen aan wilt brengen in je voorkeursvolgorde moet je opnieuw alles invullen. Je eerdere voorkeur is dan weg. Pas als je de gekozen volgorde bevestigt, is je voorkeur doorgegeven. Het is dan niet meer mogelijk om deze terug te zien. Je ontvangt ook geen bevestiging per mail.

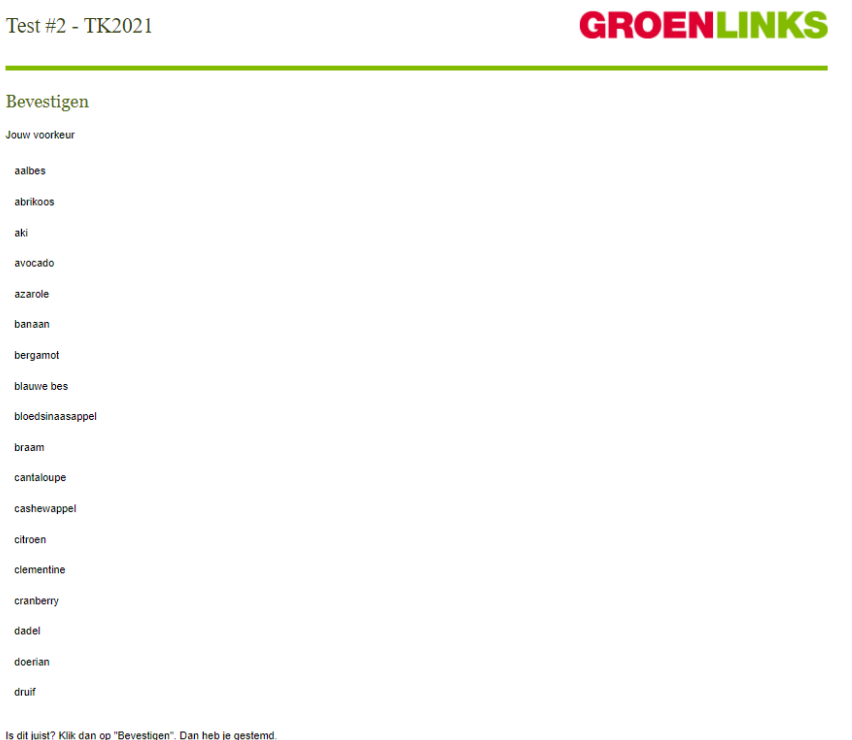

Wil je nog iets aanpassen? Klik dan op "Terug" en pas je voorkeur(en) aan.

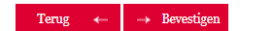